# **ET-AVR ISP**

**ET-AVR ISP** เปนบอรดที่ออกแบบมาเพื่อใชในการดาวนโหลด Hex File ใหกับ MCU ตระกูล AVR ของ Atmel โดยใชวิธีการแบบ Serial Programming ซึ่งการดาวนโหลด Hex File จะกระทําผาน ทางพอรตขนานของคอมพิวเตอร โดยที่จะตองใชงานรวมกับ **ET-CAP10P** ของอีทีทีและ Software ที่ ใช้ร่วมกับ ET-AVR\_ISP\_ก็คือ PonyProg2000\_ซึ่ง PonyProg2000\_เป็นโปรแกรม Download\_ข้อมูล แบบ HEX File ให้กับ CPU ตระกูล AVR โดยใช้วิธีการแบบ Serial Programming ซึ่งสามารถใช้งาน ้กับบอร์ดตระกล AVR ของ อีทีที ได้เป็นอย่างดี ซึ่งวิธีการใช้งานโปรแกรมโดยทั่วไปนั้น สามารถศึกษา ไดจาก Help ของโปรแกรมไดเอง โดยในที่นี้จะขอแนะนําใหทราบถึงวิธีการ Setup โปรแกรม PonyProg2000 เพื่อใช้งานกับบอร์ดตระกูล AVR ของ อีทีที ซึ่งสามารถใช้งานได้กับบอร์ดตระกูล AVR ทุกรุนของอีทีที

## **โครงสรางของบอรด ET-AVR ISP**

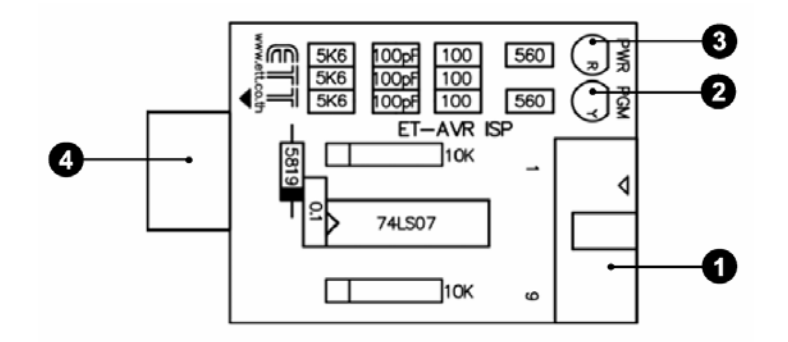

- **หมายเลข 1** คือ พอรตสําหรับเชื่อมตอกับ **ET-CAP10P** ของอีททีีเพื่อโปรแกรม Hex File ให้กับ MCU
- **หมายเลข 2** คือ LED PGM (สีเขียว) แสดงสถานะของการโปรแกรมหรือดาวนโหลด Hex File ลง MCU
- **หมายเลข 3** คือ LED PWR (สีแดง) แสดงสถานะของไฟเลี้ยงบอรด
- **หมายเลข 4** คือ พอรตสําหรับเชื่อมตอกับบอรด Target ซึ่งสามารถใชโปรแกรม Hex File ให้กับบอร์ด ET-AVR STAMP ATmega64 โดยเสียบบอร์ด ET-AVR ISP เข้าที่ พอร์ต ET-PSPI ซึ่งมีการจัดเรียงขาสัญญาณดังรูป

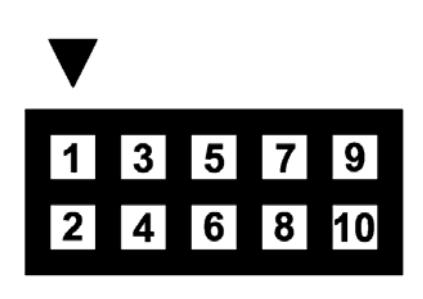

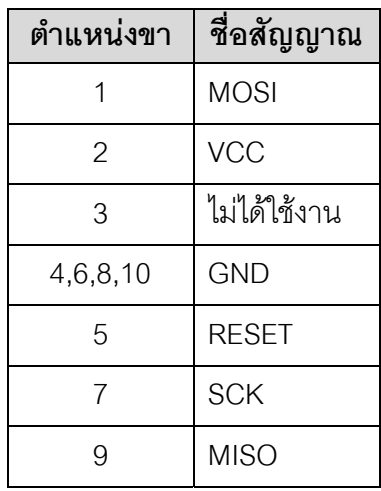

# **การเชื่อมตออุปกรณสําหรับโปรแกรม Hex File**

การโปรแกรมโค้ด (Hex File) ให้กับ AVR MCU ต้องใช้งานร่วมกับ ET-CAB10PIN และ โปรแกรม PonyProg2000 โดยตอ ET-CAP10PIN เขากับพอรต Printer พรอมทั้งเลือก Jumper ี สำหรับใช้งานกับโปรแกรม PonyProg2000 แล้วต่อสาย Download ที่ขั้วต่อ ET-PSPI Download ของ บอร์ด พร้อมทั้งจ่ายไฟเข้าบอร์ดให้เรียบร้อย ถ้ามีการต่ออุปกรณ์ภายนอกที่พอร์ต PB ให้ปลดออกก่อน โดยการเชื่อมตอจะมีลักษณะดังรูปตอไปนี้

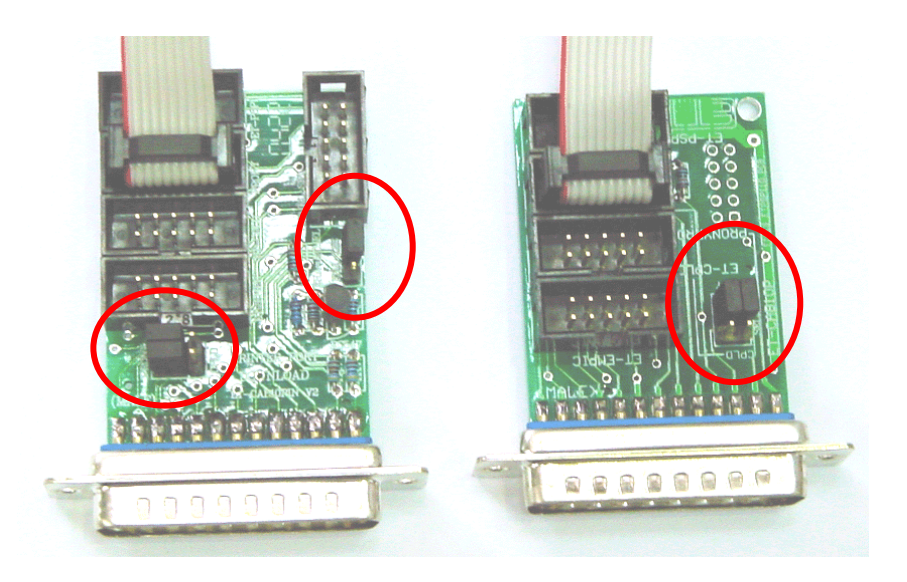

**(ซาย)** ET-CAP10P V2.0 **(ขวา)** ET-CAP10P V1.0 รูปแสดง การเลือก Jumper และการต่อสาย Download ของ ET-CAP10P เพื่อใช้กับ AVR

#### ET-CAP10P

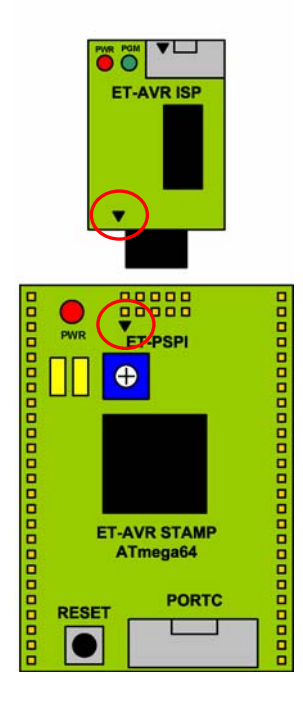

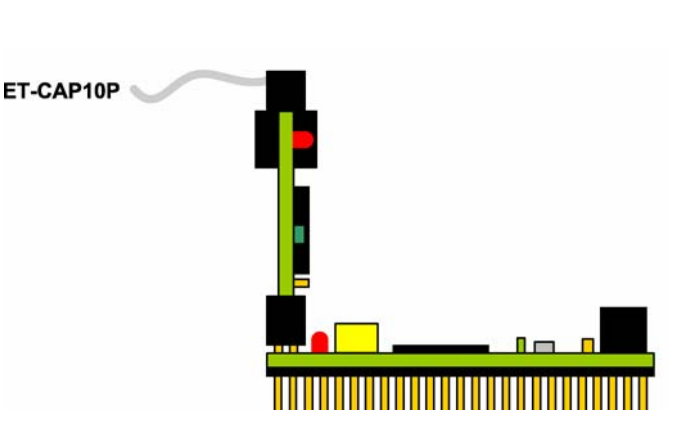

 **(ซาย)** ภาพดานบน **(ขวา)** ภาพดานขาง รูปแสดงการต่อ ET-AVR ISP เข้ากับ ET-AVR STAMP ATmega64 โดยการต่อบอร์ดทั้งสองเข้า ด้วยกันนั้นจะให้สังเกตที่เครื่องหมายสามเหลี่ยมจะต้องตรงกัน

#### **การ Program ให Board ET-AVR STAMP ATMEGA64 ดวยโปรแกรม PonyProg2000**

โปรแกรม PonyProg2000 เปนโปรแกรม Download ขอมูลแบบ HEX File ใหกับ CPU ิ ตระกูล AVR โดยใช้วิธีการแบบ Serial Programming ซึ่งสามารถใช้งานกับบอร์ดตระกูล AVR ของ อี ู่ ทีที ได้เป็นอย่างดี ซึ่งวิธีการใช้งานโปรแกรมโดยทั่วไปนั้น สามารถศึกษาได้จาก Help ของโปรแกรมได้ เอง โดยในที่นี้จะขอแนะนำให้ทราบถึงวิธีการ Setup โปรแกรม PonyProg2000 เพื่อใช้งานกับบอร์ด ิ ตระกูล AVR ของ อีทีที ซึ่งสามารถใช้งานได้กับบอร์ดตระกูล AVR ทุกรุ่นของ อีทีที

**สําหรับกรณีที่ใช CPU ตระกูล AVR เบอร ATmega64 นั้น จะมีขอควรระวังอยูอยาง หนึ่ง เนื่องจากโครงสรางภายในของ ATmega64 นั้นจะมี Fuse Bit สําหรับกําหนดเงื่อนไขการ ทํางานของ CPU รวมอยูดวยหลายบิต ซึ่ง Fuse Bit ตางๆเหลานี้บางบิตจะมีผลตอการ Download แบบ Serial Programming ดวย เนื่องจากถาเลือกกําหนดคุณสมบัติของ Fuse Bit ไมถูกตองอาจทําใหไมสามารถสั่งโปรแกรม CPU ตัวนั้นดวยวิธีการ Serial Programming ได อีก นอกจากจะนํา CPU ตัวนั้นไปแกไข Fuse Bit ดวยเครื่องโปรแกรมแบบ Parallel ใหได คาท ี่ ถูกตองเสียกอน**

โดยในการสั่งโปรแกรม CPU ตระกูล AVR ที่ใช้งานกับบอร์ดของ อีทีที นั้น ถ้าใช้การโปรแกรม ด้วยโปรแกรมของ "PonyProg2000" จะต้องกำหนด Option ของโปรแกรมเพื่อให้สามารถใช้งานกับ บอรดของอีทีทีดังนี้

1. กําหนด **Setup** → **Interface Setup…** เปนดังนี้

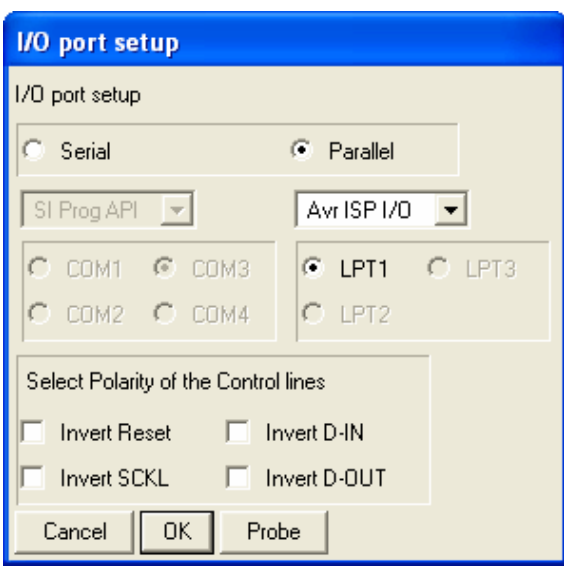

- ใหเลือก I/O Port เปน Parallel และเลือก รูปแบบการโปรแกรมเปน Avr ISP I/O
- ใหเลือก Printer Port ตามที่ตอจริง เชน LPT1 ในกรณีที่ใชกับ Printer Port LPT1
- ส่วนของ Polarity Control Line ไม่ต้องเลือก
- การ Setup นี้ทำเพียงครั้งเดียวตอนเริ่มใช้งาน โปรแกรมในครั้งแรกเทานั้น

2. สั่งให้โปรแกรม PonyProg2000 ทำการคำนวณหาค่าความเร็วที่เหมาะสมสำหรับใช้ในการส่ง สัญญาณไปโปรแกรม CPU โดยเลือกจาก **Setup** → **Calibration**

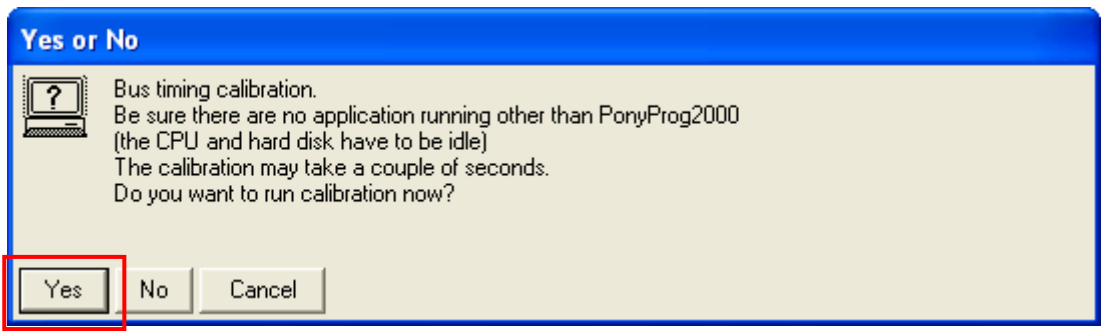

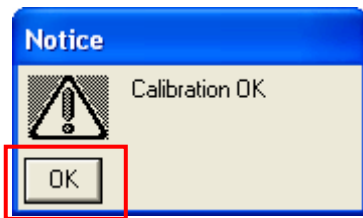

- การสั่ง Calibration จะกระทําเพียงครั้งเดียวในตอนเรียกใชงานโปรแกรมครั้งแรกเทานั้น

3. เลือกกําหนดเบอร CPU จาก **Device** → **AVR Micro** → เชน **Atmega64**

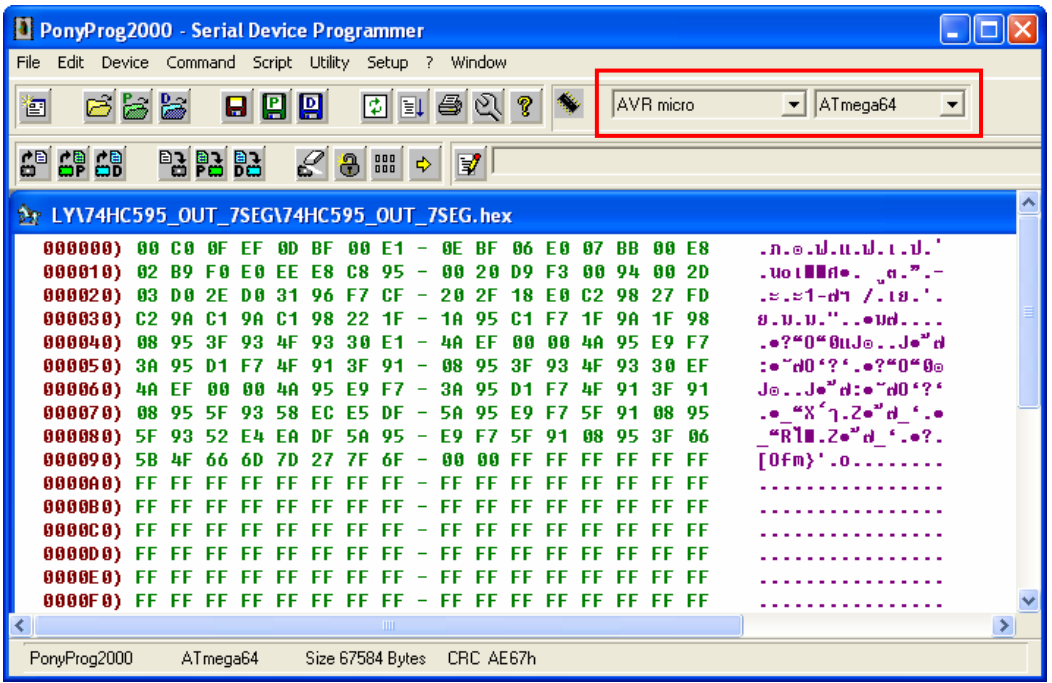

4. เลือกกําหนด **Command** → **Security and Configuration Bits** โดยถาเปน AVR เบอรอื่นๆ สามารถกำหนดการทำงานของ Fuse Bit ได้ตามต้องการ โดยสามารถศึกษารายละเอียดของ Fuse Bit ตางๆไดจาก Data Sheet ของ CPU ที่ใชไดเอง **แตในกรณีที่ใชงานกับ Atmega64 นั้นตอง ระมัดระวังในการเลือกกําหนด Fuse Bit ใหถูกตองดวย ซึ่งถากําหนดผิดอาจสงผลใหไม สามารถสั่งโปรแกรม CPU ดวยวิธีการ Serial Programming ไดอีก** โดยใหกําหนดเปนดังนี้

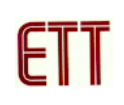

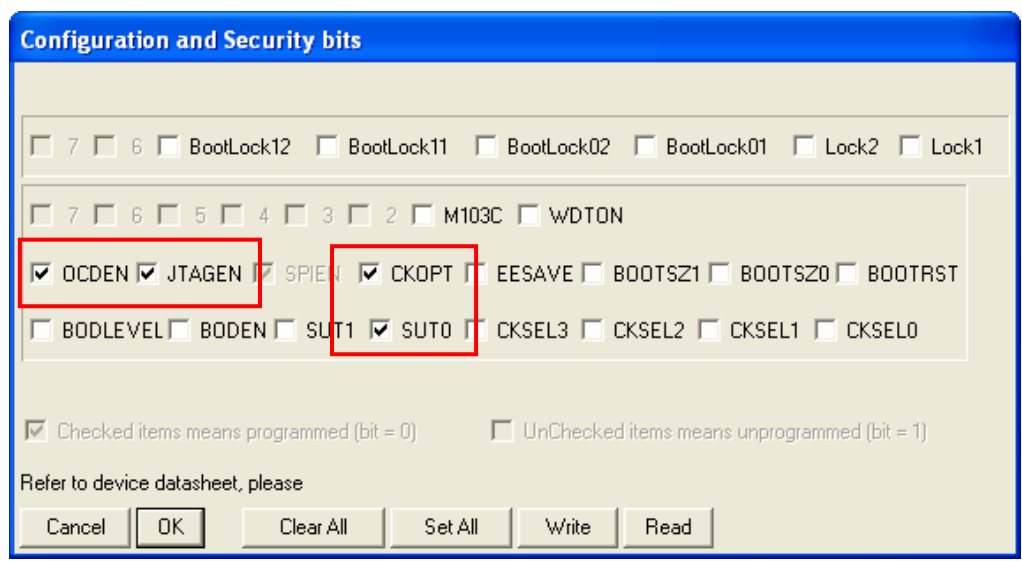

รูปแสดง การเลือกกำหนด Fuse Bit เพื่อใช้กับ CPU เบอร์ ATmega64

#### **ความหมายของ Fuse Bit ตางๆของ ATmega64**

- ี ∟ ในกรณีที่เลือก [√] ที่หน้า Fuse Bit ตัวใด หมายถึงการกำหนดให้ Fuse Bit นั้นๆมีค่าเป็น "0" หรือการสั่งโปรแกรม Fuse Bit นั้นๆ
- ี่ □ ในกรณีที่ไม่เลือก [√] ที่หน้า Fuse Bit ตัวใด หมายถึงการกำหนดให้ Fuse Bit นั้นๆ มีค่า เปน "1" หรือสั่งไมโปรแกรม Fuse Bit นั้นๆ

### **ความหมายของ Fuse Bit ของ ATmega64 ที่มีผลตอ Serial Programming**

- **SPIEN** เปน Serial Programming Enable Bit ซึ่งจะตองสั่งโปรแกรม Fuse Bit นี้ไวเสมอ เพื่อใหสามารถสั่ง Download โปรแกรมใหกับ CPU ดวยวิธีการ In-System Serial Programming ได้ ซึ่งตามปรกติแล้ว Fuse Bit นี้จะถูกสั่งโปรแกรมมาจากโรงงานอยู่แล้ว และไม่สามารถสั่งลบหรือแก้ไข Fuse Bit นี้ได้ด้วยโหมด Serial Programming แต่ถ้ามี การนํา CPU ไปโปรแกรมดวยเครื่องแบบ Parallel Programming จะตองไมลืมสั่ง โปรแกรม Fuse Bit นี้ไวดวยเสมอทุกครั้ง
- **OCDEN** และ **JTAGEN** ทั้งสองบิตนี้จะใชในกรณีที่ตองการ Debug การทํางานของ MCU และโปรแกรมผ่านทาง JTAG Interface ซึ่งต้องร่วมกับ AVR JTAG Debuger ซึ่ง ถ้าไม่ได้ใช้งานก็ไม่จำเป็นต้องเลือกทั้งสองบิตนี้
- **CKOPT** เปน Oscillator Option Bit ถาสั่งโปรแกรม Fuse Bit นี้จะเปนการกําหนดให CPU ทํางานที่ยานความถี่ 16MHz แตถาไมไดสั่งโปรแกรม Fuse Bit นี้จะเปนการ กําหนดให CPU ทํางานที่ยานความถี่ไมเกิน 8MHz ซึ่งถาใชกับบอรดมาตรฐานของอีทีที จะใช XTAL เปนแหลงกําเนิดความถี่ ดังนั้นควรสั่งโปรแกรมคา Fuse Bit นี้ไวเพื่อให CPU สามารถทํางานไดที่ยานความถี่ของ XTAL ตั้งแต 1.0MHz-16.0MHz
- **CKSEL3…0**เปน Select Clock Source Bit ใชรวมกันสําหรับเลือกแหลงกําเนิดและยาน ของความถี่ที่จะใช้กับ CPU ซึ่งในกรณีใช้งานกับบอร์ดมาตรฐานของอีทีที ต้องเลือกเป็น External Crystal คา 1.0 MHz - 16.0 MHz ซึ่งถาเลือกเปนอยางอื่นจะทําใหการทํางาน ของโปรแกรมผิดพลาด **และที่สําคัญถาเลือกแหลงกําหนดความถี่ผิด เชน เลือกเปน External Clock หรือ External RC Oscillator จะทําให CPU ไมสามารถทํางานได เนื่องจากไมมีการตอสัญญาณนาฬิกาจากภายนอกไวใหและจะทําใหไมสามารถ สั่งโปรแกรม CPU ตัวนั้นดวยวิธีการแบบ Serial Programming ไดอีก** จนกวาจะมี การนํา CPU ไปแกไขคา Fuse Bit เพื่อเลือกแหลงกําเนิดสัญญาณนาฬิกาเปน External Crystal ให้ถูกต้องเสียก่อน

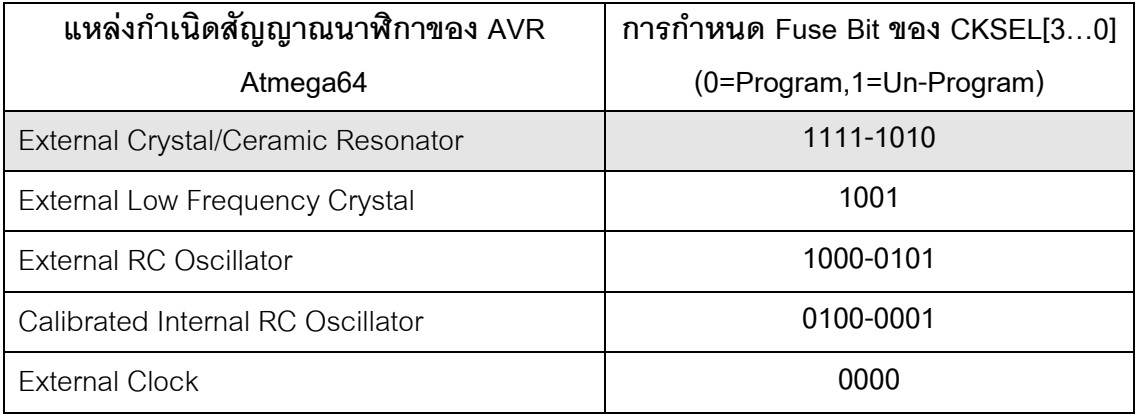

ี ตารางแสดง การเลือกแหล่งกำเนิดความถี่จาก Fuse Bit CKSEL [3…0]

#### **หมายเหต ุ**

- ค่า 1 หมายถึง การสั่งไม่โปรแกรม Fuse Bit นั้นๆ โดยไม่ต้องใส่เครื่องหมาย [ $\sqrt{ }$ ] หน้า Fuse Bit
- ค่า 0 หมายถึง การสั่งโปรแกรม Fuse Bit นั้นๆ โดยการเลือกเครื่องหมาย [ $\sqrt{\ }$ ] หน้าชื่อ Fuse Bit
- **ควรสั่งโปรแกรม Fuse Bit ของ CKOPT เพื่อใหใชงานที่ยานความถ ี่ 1.0MHz-16.00MHz**
- **หามสงโปรแกรม ั่ Fuse Bit ของ CKSEL[3..0] เพราะจะทําใหการท างานไม ํ ถูกตอง ตัวอยางเชน ถาเลือกสงโปรแกรม ั่ Fuse Bit ของ CKSEL[3..0] ใหมีคาเปน 0 ทั้งหมด ซึ่ง หลังจากโปรแกรม PonyProg2000 ทําการเขียนคา Fuse Bit นี้ใหกับ CPU เรียบรอยแลว จะทําให CPU ไมสามารถใชงานไดกบบอร ั ดของ อีทีทีอีก และจะไมสามารถสั่งโปรแกรม แกไขคา Fuse Bit ใหมใหกับ CPU ดวยวิธการแบบ ี Serial Programming ไดอีก เนื่องจาก CPU ไมสามารถทํางานไดอีก เพราะวาการสั่งโปรแกรม Fuse Bit ของ CKSEL[3..0] ให เปน 0 ทั้งหมด จะเปนการส ั่งให CPU ทํางานดวยความถี่ของสัญญาณนาฬกาจาก ิ ภายนอก (External Clock) ซึ่งจะทําใหวงจรกําเนดความถ ิ ี่ของ External Crystal หยุด ทํางาน โดย CPU จะรอรบสั ัญญาณนาฬิกาจากภายนอกเพยงอย ี างเดียวเทาน ั้น แตบอรด ของ อีทีทีจะใชสัญญาณนาฬกาจาก ิ วงจร Crystal (External Crystal) เทานนั้ ดังนั้นเมื่อ CPU ไมสามารถเริ่มตนทางานได ํ กจะท ็ ําใหเราไมสามารถส งโปรแกรมแก ั่ ไขค า Fuse Bit ที่ถูกตองใหกับ CPU ดวยวิธการแบบ ี Serial Programming ไดอีก ซึ่งจะตองนํา CPU ตัว นั้น ไปทําการแกไขคา Fuse Bit ดวยเครื่องโปรแกรมแบบ Parallel เสียกอนจึงจะสามารถ นํามาใชงานกับวธิีการโปรแกรมแบบ Serial Programming ไดเหมือนเดิม**

- ตำแหน่ง Fuse Bit ของ Lock[2..1] สามารถกำหนดได้ตามต้องการ

5. เลือกกําหนด **Command** → **Program Option**เปนดังนี้

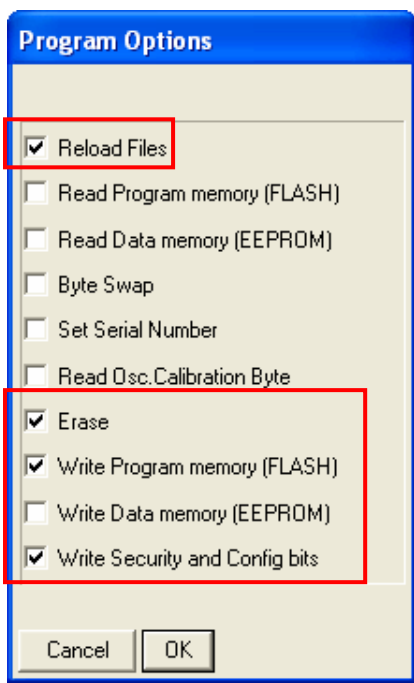

6. สั่งเปดไฟลสําหรับที่จะใชโปรแกรมใหกับ CPU โดยเลือกจาก **File** → **Open Program (FLASH) File… → พร้อมทั้งระบุชื่อและที่อยู่ของ HEX File ที่จะใช้โปรแกรมให้เรียบร้อย** 

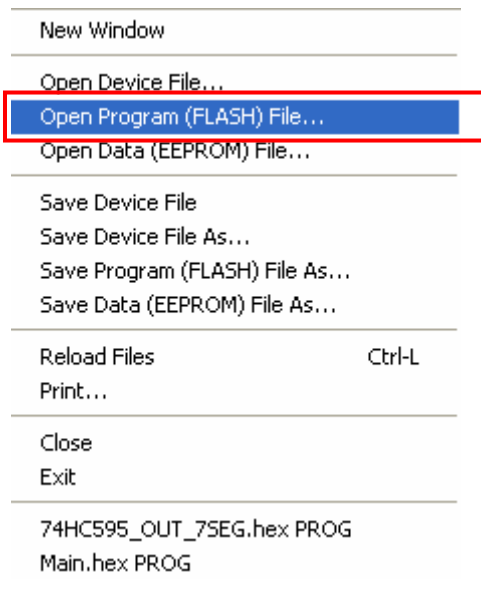

↓

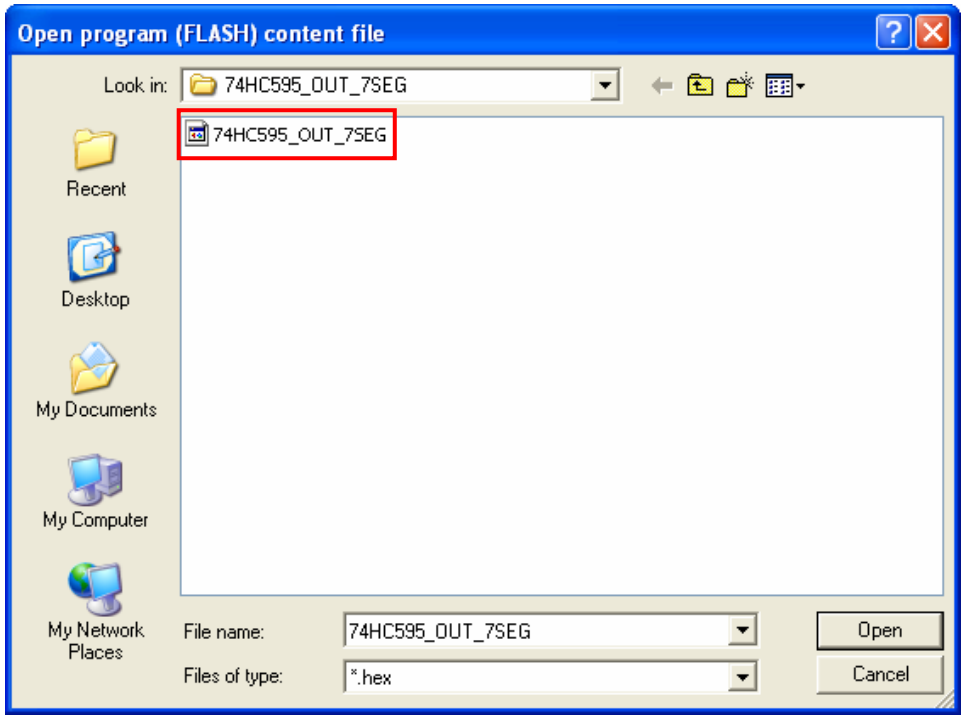

7. สั่งเริ่มตนโปรแกรมขอมูลใหกับ CPU โดยเลือก **Command** → **Program** จากนั้นโปรแกรมจะเริ่ม ทํางานตามคําสั่งที่เราเลือกกําหนดไวในขอ 5 คือ**Load File** →**Erase**→**Write Program memory (FLASH)** และ **Write Security and Config Bits** ตามลําดับ ซึ่งใหรอจนการทํางานของโปรแกรมเสร็จ สมบูรณ

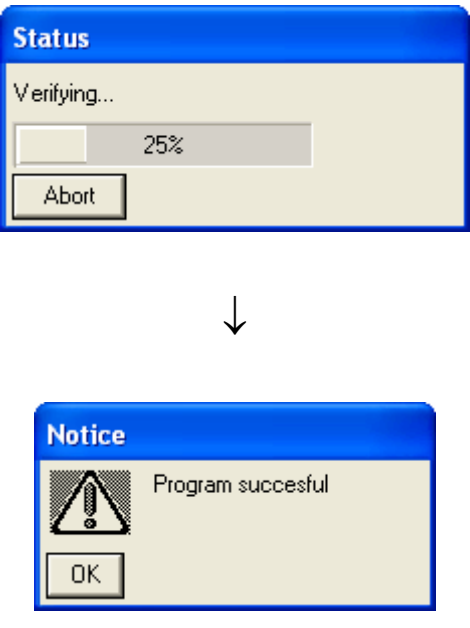

ซึ่งหลังจากการโปรแกรมเสร็จเรียบร้อยแล้ว CPU จะเริ่มต้นทำงานตามข้อมูลในโปรแกรมที่สั่ง Download ใหทันที

# **การตรวจสอบเบื้องตนเมื่อไมสามารถดาวนโหลดโปรแกรมได**

ถ้าเกิดการ Error ในขั้นตอนของการโปรแกรมให้ตรวจสอบปัญหาดังนี้

- $\blacksquare$  อ่านคู่มือการใช้งานบอร์ด และคู่มือวิธีการ Download โปรแกรม AVR ด้วย PonyProg2000 ใหละเอียด
- ตรวจสอบการเชื่อมตอของสายสัญญาณตางๆ และ ในการ Download โปรแกรมโดยใช PonyProg2000 นั้น จะต้องใช้งานร่วมกับชุด Cable Download รุ่น ET-CAP10PIN ของ ETT ด้วย ซึ่งต้องมีการกำหนด JUMPER ให้เป็น PonyProg ให้ถูกต้องด้วย (รายละเอียดหน้า 2)
- ตรวจสอบการจายไฟเลี้ยงใหกับบอรด
- ตรวจสอบการตั้งคาตางๆของโปรแกรมสําหรับดาวนโหลด PonyProg2000
- ตรวจสอบวามีการนําสัญญาณจากพอรต PORT-PB ของ CPU ไปตอไวกับอุปกรณภายนอก ในขณะสั่ง Download หรือไม่ ตัวอย่างเช่น ต่อกับ LED หรือ นำสัญญาณจากพอร์ต PB ไปต่อ ไวกับวงจรอื่นๆในขณะสั่ง Download ขอมูลอยู
- ไม่ควรต่อสายสัญญาณ RS232 เข้าที่พอร์ต RS232-CH0 เนื่องจากการโปรแกรมแบบ SPI ของ ATMEGA64 จะใช้ขาสัญญาณร่วมกับ RS232 ( RXD0,TXD0)